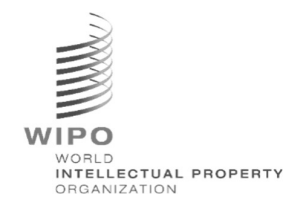

# WIPO Sequence Validator

# Bedienungsanleitung

## Version 2.3.0

Der Zweck dieses Dokuments ist es, den Ämtern für geistiges Eigentum beim Einsatz des WIPO Sequence Validator-Webdienstes zu helfen und sie bei der Konfiguration des Validators zu unterstützen.

## Inhaltsverzeichnis

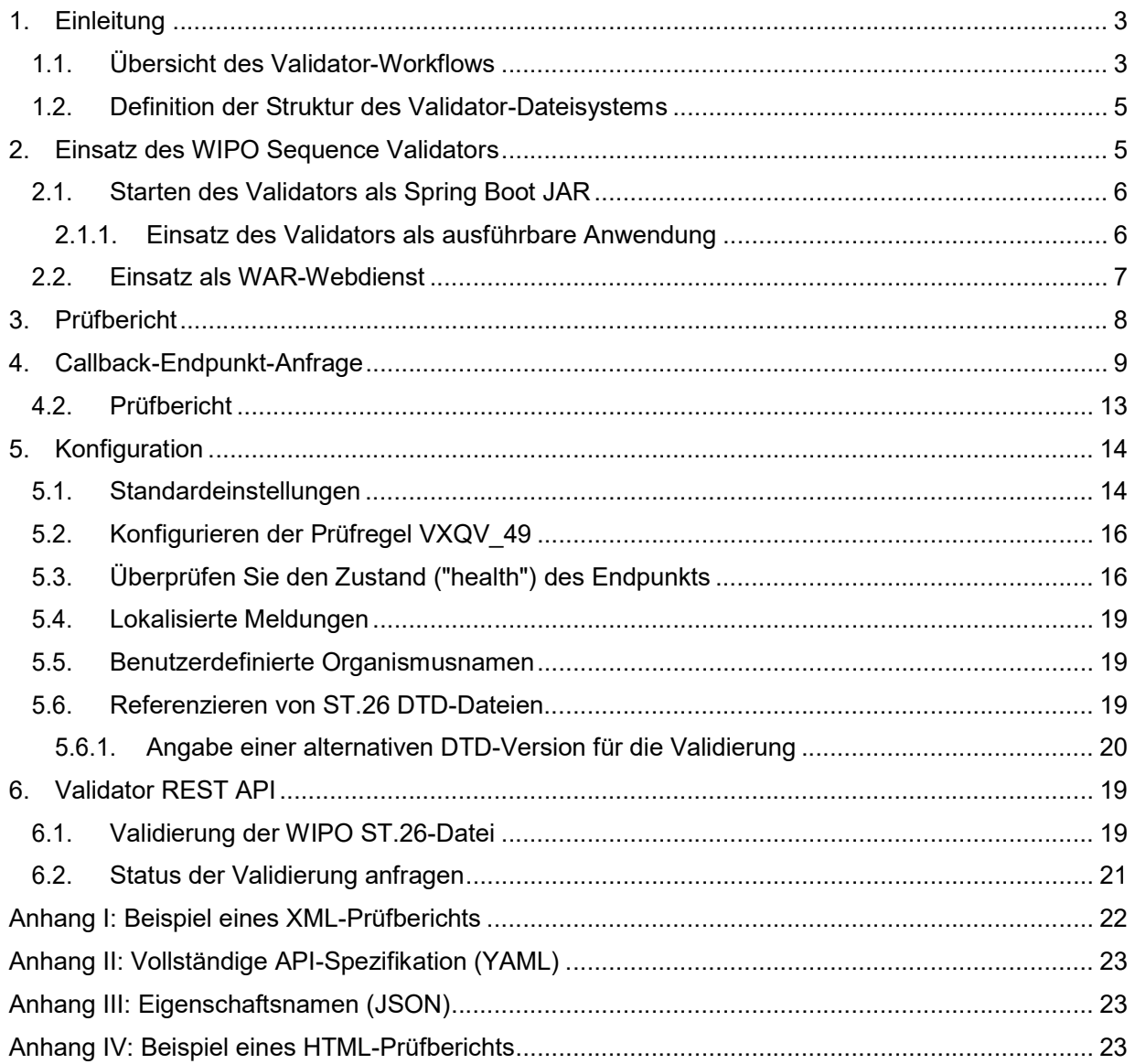

### 1. Einleitung

-

Bedienungsanleitung

Der Hauptzweck des WIPO Sequence Validators (nachstehend "Validator" oder "das Tool" genannt) besteht darin, den Ämtern für geistiges Eigentum (IP-Ämtern) einen Webdienst zur Validierung von XML-Dateien im WIPO ST.26-Format zur Verfügung zu stellen, um sicherzustellen, dass diese mit dem WIPO-Standard ST.26 konform sind. Obwohl ein mit der WIPO Sequence Desktop-Anwendung erstelltes Sequenzprotokoll WIPO ST.26-konform sein wird, kann der Benutzer jedes Tool verwenden, das er für am geeignetsten hält.

Ziel dieses Dokuments ist es, den Aufbau, Einsatz, die Einstellungen und das Datei-Consumer-System des Tools zu erklären, das in den folgenden Abschnitten ausführlich beschrieben wird. Bei Fragen zur Fehlerbehebung wenden Sie sich bitte an das Wiki unter: https://www3.wipo.int/confluence/display/WSVAL/Troubleshooting

#### 1.1. Übersicht des Validator-Workflows

Das Tool bietet die folgenden vier Anwendungsfälle:

- Validierung einer WIPO ST.26-Datei;
- Abfragen des Status einer momentan ausgeführten Validierung;
- Aktualisierung der Konfigurationsdateien (nur für IP-Amt Admin); und
- Aufrufen eines Callback-Endpunkts mit dem Ergebnis des Validierungsprozesses, sobald der Prozess abgeschlossen ist.

Hinweis: Dieser Callback-Endpunkt<sup>1</sup> liegt außerhalb des Geltungsbereichs des Validators. Es obliegt den Ämtern, die diesen Dienst entwickeln und einrichten, den Endpunkt zu erstellen.

Das Tool besteht aus einer JAR-Datei, die als ein Webdienst ausgeführt werden kann, oder einer WAR-Datei, die auf einem Tomcat-Server bereitgestellt werden kann.

In beiden Fällen konsumiert das Tool zur Validierung des WIPO ST.26-Sequenzprotokolls Dateien aus einem lokalen Dateisystem, generiert einen Prüfbericht mit Validierungsergebnissen und liefert wahlweise die Ergebnisse des Validierungsprozesses, d.h. den Prüfbericht, durch den Aufruf eines Callback-Endpunkts.

Der Haupt-Workflow des Validators umfasst die folgenden Schritte:

- a) Das entsprechende IT-System des IP-Amts speichert eine WIPO ST.26 XML-Datei in einem "Inbox"-Standardordner oder dem in der Anforderung angegebenen Ordner.
- b) Das System des IP-Amts initiiert einen HTTP-Post, der die Validierung der Datei anfordert. Je nach Konfiguration kann das System des IP-Amts eine "vollständige" oder eine "Formalitäts"- Validierung der Datei anfordern. Beim "Formalitäts"-Validierungsprozess wird geprüft, ob es sich bei der ST.26-Datei um eine XML-Datei handelt und die Datei wird gegen die ST.26 DTD validiert. Der "vollständige" Validierungsprozess validiert die ST.26-Datei hinsichtlich den Geschäftsprüfregeln, die sich aus dem Inhalt von ST.26 ergeben, und führt außerdem den "Formalitäts"-Validierungsprozess durch.

Hinweis: Es wird empfohlen, den "Formalitäts"-Validierungsprozess nur für das Online-Einreichungssystem zu verwenden, da dieser synchron durchgeführt werden kann, während die

 $1$  Ein Callback-Endpunkt ist hier eine eindeutige Adresse, die durch eine URI identifiziert wird und an die Anfragen gesendet werden können

"vollständige" Validierung für die Batchverarbeitung empfohlen wird, da sie wesentlich länger dauert.

- c) Sobald die Validierung abgeschlossen ist, wird in einer Antwort angegeben, ob die Datei die "Formalitäts"-Validierung bestanden hat oder nicht. Falls das IT-System des IP-Amts
- d) die "vollständige" Validierung ausgewählt hat, wird weiterhin angegeben, ob die Geschäftsregelvalidierung korrekt gestartet wurde oder nicht.
- e) Führt der Validator eine "vollständige" Validierung durch, ruft er die XML-Datei aus dem "Inbox"-Ordner ab und startet die Geschäftsprüfregelvalidierung. Anschließend führt er Folgendes aus:
- f) Der Validator generiert eine XML-Berichtsdatei ("report <filename>.xml") basierend auf dem XSD-Schema in einem festgelegten "Input"-Ordner und verschiebt die validierte WIPO ST.26-XML-Datei in einen "Outbox"-Ordner. Optional erstellt der Validator gleichzeitig auch eine HTML-Version dieses Prüfberichts.
- g) Sobald die XML-Berichtsdatei erstellt und auf Übereinstimmung mit dem XSD-Schema geprüft wurde, erstellt der Validator eine HTML-Berichtsdatei unter einem festgelegten Ordner mit dem Namen "Reports".
- h) Nachdem die Geschäftsregelvalidierung abgeschlossen ist, wird der Callback-Endpunkt, sofern konfiguriert, vom Validator aus aufgerufen und die Anforderung wird mit zusätzlichen Informationen zum Validierungsprozess aufgefüllt. Die Struktur der Anforderung und einige Beispieldaten finden Sie in Abschnitt 4 unten.
- i) Der Callback-Endpunkt sollte in der Antwort entweder einen leeren oder einen Erfolgscode zurückgeben (keine Fehler). [Hinweis: Dieser Schritt wird nur ausgeführt, wenn der externe Webdienst zur Verfügung gestellt und der Aufruf im Validator konfiguriert wurde.] Eine Konnektivität zwischen dem Validator und dem Callback-Endpunkt ist ebenfalls erforderlich. Wie bereits erwähnt, ist der externe Webdienst nicht Bestandteil des Validators und sollte von den Ämtern entsprechend dem weiter unten definierten Vertrag entwickelt und konfiguriert werden.
- j) Das System des IP-Amts kann den Prüfbericht aus dem "Reports"-Ordner abrufen.

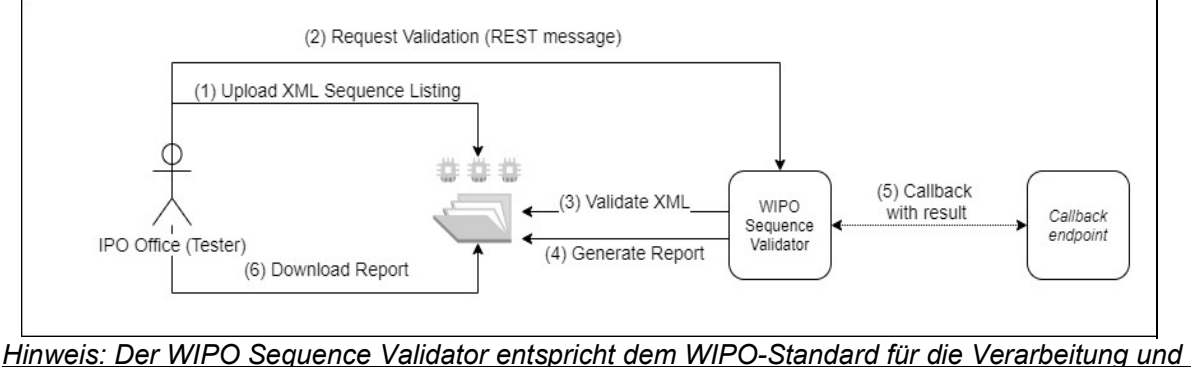

Übermittlung von Daten über geistiges Eigentum unter Verwendung von Web-APIs: WIPO ST.90.

#### 1.2. Definition der Struktur des Validator-Dateisystems

Die Struktur des vom Validator verwendeten Dateisystems besteht aus fünf Ordnern:

- "Inbox"-Ordner: Dies ist der lokale Ordner, in dem WIPO ST.26-Dateien von einem IP-Amt zur Validierung bereitgestellt werden.
- "Process"-Ordner: Dies ist der lokale Ordner, den die in der "Inbox" befindlichen Dateien während der Verarbeitung vorübergehend durchlaufen. Dieser Ordner enthält zwei Unterordner:
	- o "Full validation"-Ordner (vollständige Validierung): Zur Speicherung der Dateien, die auf eine vollständige Validierung warten.
	- $\circ$  "Formality validation"-Ordner (Formalitätsvalidierung): Zur Speicherung der Dateien, die auf eine Formalitätsvalidierung warten.
- "Outbox"-Ordner: Sobald die Validierung abgeschlossen ist, speichert die Anwendung die Source der WIPO ST.26-Datei in diesem lokalen Ordner.
- "Reports"-Ordner: Dies ist der lokale Ordner, in dem die Ergebnisse der Validierung in einer oder mehreren Prüfberichtsdateien gespeichert werden.
- "Params"-Ordner: Dies ist der lokale Ordner, in dem sich eine JSON-Datei (.json) mit allen Validierungsparametern aus der Validierungsanforderung befindet, um Parameter für den asynchronen tiefen Validierungsprozess bereitzustellen.

Nachfolgend ein Beispiel für die Struktur des Dateisystems:

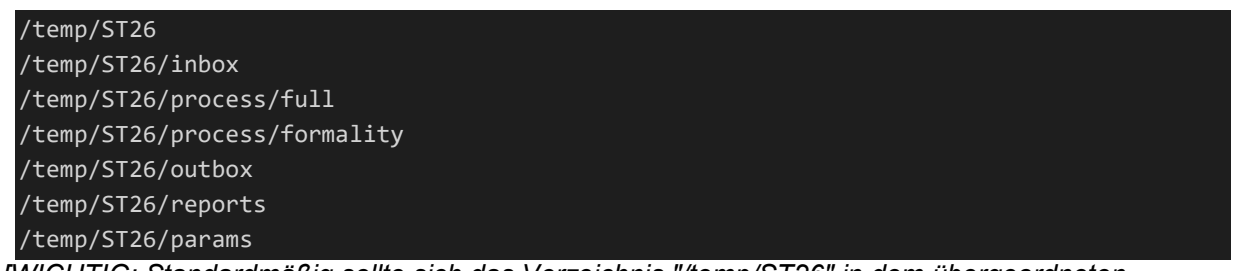

[WICHTIG: Standardmäßig sollte sich das Verzeichnis "/temp/ST26" in dem übergeordneten Verzeichnis befinden, in dem sich das Tool befindet. Wenn sich zum Beispiel die JAR- oder WAR-Datei in C:/dev befindet, sollte die Ordnerstruktur wie folgt erstellt werden: C:/temp/ST26/...]

## 2. Einsatz des WIPO Sequence Validators

Wie bereits erwähnt, wird der Validator als eines der beiden unten aufgeführten binären Formate bereitgestellt. Je nach Infrastruktur, in der das Amt den Validator einsetzen möchte, wird das IP-Amt ein binäres Format gegenüber dem anderen bevorzugt auswählen.

Die beiden vom Validator zur Verfügung gestellten binären Formate sind:

- Binary SpringBoot JAR: Dieses binäre Format ist eine ausführbare JAR-Datei. Dazu muss Java 8 installiert sein.
- War Package Binary: Dieses binäre Format ist für die Bereitstellung auf einem Servlet-Container vorgesehen. Ein mit Spring Boot 2 und Servlet Spec 3.1+ kompatibler Anwendungsserver ist erforderlich, wie z.B. Tomcat 8.5.

In den folgenden Abschnitten wird der Einsatz des Validators als eine Spring Boot -App oder als WAR innerhalb eines Java-Anwendungsservers beschrieben.

#### 2.1. Starten des Validators als Spring Boot JAR

Das Spring Boot JAR enthält einen eingebetteten Server, der die Bereitstellung der Validator-API ermöglicht, ohne dass ein separater Server erforderlich ist. Dies vereinfacht die Konfiguration und den Einsatz auf der Infrastrukturebene erheblich.

Um den eingebetteten Server auszuführen, sollte der folgende Befehl ausgeführt werden.

Hinweis: Java 8 muss bereits auf dem Server installiert sein: Da Java die Verwendung von UTF-8 nicht garantiert, muss die Systemeigenschaft "file.encoding" auf "UTF-8" gesetzt werden. Dies kann durch Einfügen der folgenden Zeile erreicht werden:

#### java -D -jar wipo-sequence-validator.jar

Die Validator-API kann über eine Swagger-Benutzerschnittstelle aufgerufen werden: http://[host-name]:8080/swagger-ui.html

Die Validator-API ist über die folgenden Endpunkte zugänglich: http://[host-name]:8080/api/[version]/status http://[host-name]:8080/api/[version]/validate

wobei das IP-Amt die folgenden Änderungen vornehmen muss:

- [host-name] muss durch den Hostnamen des Servers ersetzt werden; und
- [version] sollte durch die Version der Validator-API ersetzt werden (z.B. v1.0).

Standardmäßig wird der Server auf Port 8080 ausgeführt. Um den Port zu ändern, sollte die Befehlszeilenoption "--server.port" wie hier gezeigt hinzugefügt werden:

#### java -D"file.encoding=UTF-8" -jar wipo-sequence-validator.jar –-server.port=<port-number>

Standardmäßig verwendet der Validator die Java Virtual Machine (JVM)- Standardspeichereinstellungen. Die maximale Heap-Größe beträgt standardmäßig ein Viertel des verfügbaren physischen Speichers.

 Um die maximale Heap-Größe zu ändern, muss die Option "-Xmx" bei der Ausführung mit der folgenden Befehlszeile verwendet werden<sup>2</sup>:

#### java -D"file.encoding=UTF-8" -Xmx[size]-jar wipo-sequence-validator.jar

#### 2.1.1. Einsatz des Validators als ausführbare Anwendung

 $\overline{a}$ 

Der Validator kann auch als vom Betriebssystem verwalteter Dienst installiert werden, um beispielsweise die Ausführung mit dem Start des Betriebssystems zu unterstützen.

Es ist möglich, eine Spring Boot JAR-Datei auf diese Weise für alle von WIPO Sequence unterstützten Plattformen zu konfigurieren: Windows, Linux und Mac OS.

In der folgenden Anleitung wird detailliert beschrieben, wie Sie einen Systemdienst erstellen, der die JAR-Datei für jedes Betriebssystem ausführt. Sie enthält auch Informationen zur Konfiguration der verschiedenen Optionen des Dienstes und der Ausführung der Anwendung:

https://docs.spring.io/spring-boot/docs/current/reference/html/deployment-install.html

<sup>2</sup> https://docs.oracle.com/javase/8/docs/technotes/tools/windows/java.html#BABHDAB

#### 2.2. Einsatz als WAR-Webdienst

Bei der zweiten Art des bereitgestellten binären Formats kann das WAR-Paket in einem bestehenden Java-Anwendungsserver wie Apache Tomcat 8.5 bereitgestellt werden.

Hinweis: Ein mit Servlet 3.1 kompatibler Container ist erforderlich.

Die folgenden Anweisungen gelten für einen Tomcat-Anwendungsserver. Hier bezieht sich "\$TOMCAT\_ROOT" auf den Stammordner des Tomcat-Servers. Dieser Wert sollte durch den entsprechenden Wert für den Dateipfad ersetzt werden:

- a. Server stoppen: \$TOMCAT\_ROOT\bin\catalina.bat stop
- b. "war" nach \$TOMCAT\_ROOT\webapps\wipo-sequence-validator.war kopieren
- c. Server starten: \$TOMCAT\_ROOT\bin\catalina.bat start

Hinweis: Da Java die Verwendung von UTF-8 nicht garantiert, muss die Systemeigenschaft "file.encoding" beim Start des Anwendungsservers auf "UTF-8" gesetzt werden. Dies kann durch Einfügen der folgenden Zeile erreicht werden:-D"file.encoding=UTF-8"

Auf die Validator-API kann, wie oben angegeben, über eine Swagger-Benutzeroberfläche zugegriffen werden:

http://host-name:8080/wipo-sequence-validator/swagger-ui.html

Die Validator-API ist über die folgenden Endpunkte zugänglich: http://[host-name]:8080/wipo-sequence-validator/api/[version]/status http://[host-name]:8080/wipo-sequence-validator/api/[version]/validate

wobei das IP-Amt die folgenden Änderungen vornehmen muss:

- [host-name] muss durch den Hostnamen des Servers ersetzt werden; und
- [Version] sollte durch die Version der API (z.B. v1.0) ersetzt werden.

Standardmäßig wird der Server auf Port 8080 ausgeführt. Um dies in einen anderen Port zu ändern, sollte die Tomcat-Konfigurationsdatei geändert werden, indem Sie den hier bereitgestellten Anweisungen folgen:

https://tomcat.apache.org/tomcat-8.5-doc/config/http.html#Common\_Attributes

Standardmäßig verwendet der Validator die JVM-Standardspeichereinstellungen. Die maximale Heap-Größe beträgt standardmäßig ein Viertel des verfügbaren physischen Speichers.

Um die maximale Heap-Größe zu ändern, muss die Option "-Xmx" bei der Ausführung mit der Befehlszeile verwendet werden, wie oben in Abschnitt 2.1 angegeben.

### 3. Prüfbericht

Bedienungsanleitung

Es gibt zwei Formate, in denen der Prüfbericht generiert werden kann: XML und HTML (oder beide). Der vom Tool generierte Prüfbericht hat das XML-Format und das verwendete Template wird nachfolgend bereitgestellt:

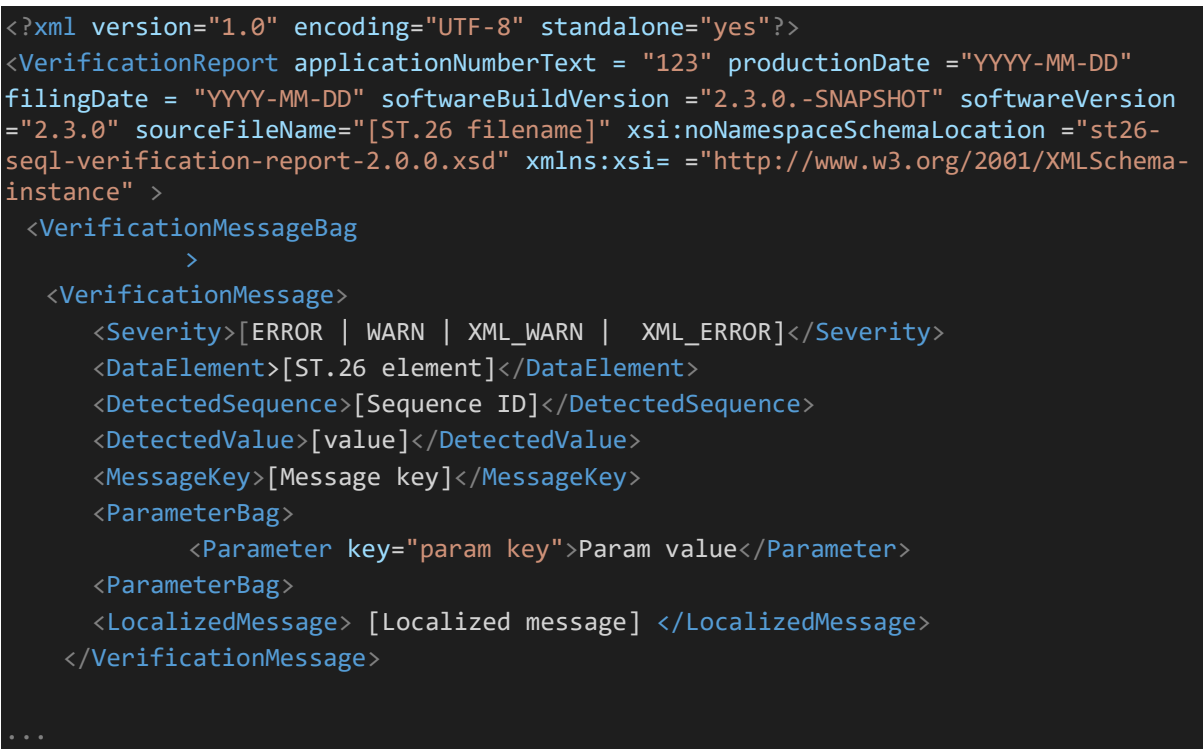

Die auf der Root-Ebene angegebenen Attribute sind:

- 'applicationNumberText': die diesem Sequenzprotokoll zugeordnete Anmeldung;
- 'productionDate': das Datum, an dem die Validierung durchgeführt wurde;
- 'filingDate': das Datum der Einreichung der Anmeldung;
- 'softwareBuildVersion': die für die Validierung verwendete Version des Validators;
- 'softwareVersion': die Version von WIPO Sequence, die zur Erzeugung des Sequenzprotokolls verwendet wurde; und
- 'sourceFileName': der Name der XML-Instanz des Sequenzprotokolls.

Ein Beispiel für einen solchen Prüfbericht finden Sie in Anhang I dieser Bedienungsanleitung mit den zulässigen Werten für diese Komponenten in Anhang III.

Beachten Sie hinsichtlich des angegebenen Schweregrads die folgende Kategorisierung:

- ERROR ein Fehler, der während der "vollständigen" Prüfung zurückgegeben wurde
- WARNING eine Warnung, die während der "vollständigen" Prüfung zurückgegeben wurde
- XML\_ERROR ein Fehler, der während der "Formalitätsprüfung" zurückgegeben wurde

• XML\_WARN - eine Warnung, die während der "Formalitätsprüfung" zurückgegeben wurde Der Prüfbericht wird auch im HTML-Format unter Verwendung desselben Stylesheets erstellt, das in WIPO Sequence verwendet wird. Ein Beispiel des HTML-Prüfberichts finden Sie in Anhang IV dieser

Bedienungsanleitung

### 4. Callback-Endpunkt-Anfrage

Die vom Callback-Endpunkt an den Validator gestellte Anfrage sollte die folgenden Parameter enthalten, die die Dateispeicherorte und den Validierungsprozess näher beschreiben:

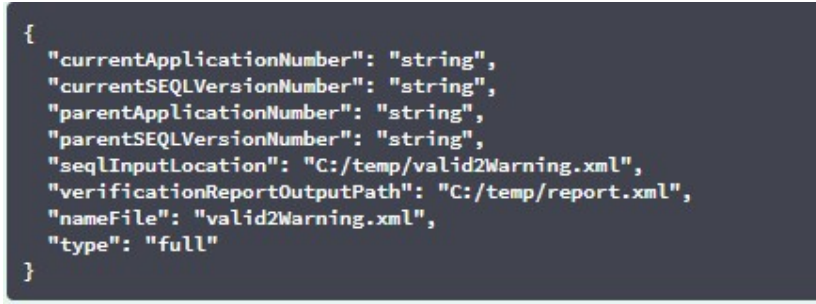

Das Feld "seqlInputLocation" der Validierungsanfrage sollte so festgelegt werden, dass der Pfad des zu validierenden XML-Sequenzprotokolls angegeben wird. Wenn das Amt dieses Feld leer lässt, versucht das Tool, die XML-Datei mit dem Dateinamen "nameFile" im standardmäßigen "Inbox"- Ordner zu validieren. Der Parameter "nameFile" gibt die zu validierende Sequenzprotokolldatei an.

"verificationReportOutputPath" innerhalb der Anfrage gibt den Dateispeicherort des Prüfberichts (.xml und/oder .html) an, abhängig von der Einstellung der vom Tool generierten Datei "application.property". Wenn der Benutzer das Feld leer lässt oder einen ungültigen Dateipfad eingibt, wird der Prüfbericht im standardmäßigen "Reports"-Ordner gespeichert.

#### 4.1. Callback-Endpunkt-Anfrageformat

Ist die Eigenschaft "api.URL" konfiguriert, wird der Validator versuchen, die Ergebnisse der Validierung an einen Endpunkt mit der angegebenen URL zu senden. Um mit dem Validator kommunizieren zu können, muss der Callback-Endpunkt mit dem folgenden Webservicevertrag (YAML) konform sein: https://www.wipo.int/standards/en/sequence/callback\_end\_point\_web\_service\_contract.yml

Außerdem sollte die Anfrage ein JSON-Objekt mit dieser Struktur sein:

{

```
"currentApplicationNumber": 
"string", 
"currentSEQLVersionNumber": 
 "string", "elapsedTime": 0,
 "endTime": 
"string", 
 "errorSummary": 
[
 {
   "dataElement":"string", 
   "detectedSequence": "string", "index": 
  0,
   "key": "string",
   "locmessage": "string", 
   "params": { 
   "additionalProp1": 
   "string", 
   "additionalProp2": 
   "string", 
   "additionalProp3": 
   "string"
   },
   "paramsForXML": [
    {
    "key": "string",
     "value": "string"
   }
   ],
   "reportValue": "string", 
   "sequenceIDNumber": 
   "string",
  "type": "string" 
 }
 ],
 "httpStatus": "string", 
"parentApplicationNumber": 
"string", 
"parentSEQLVersionNumber": 
 "string", "processID": "string",
"seqIDQuantity": 0,
"seqInputQuantity": 0, "seqlType": "string", "startTime": "string", 
"totalErrorQuantity": 0,
"totalWarningQuantity": 0, 
"verificationReportOutputPath": 
"string"
}
```
{

Dies ist eine Beispiel-JSON-Instanz, die an den externen Endpunkt gesendet wird, der den Aufruf an den Validator durchgeführt hat:

```
"processID": "1608194222169dvVE",
 "seqlType": "ST.26", 
 "httpStatus": "SUCCESS",
 "currentApplicationNumber": "string", 
 "currentSEQLVersionNumber": "string", 
 "parentApplicationNumber": "string", 
 "parentSEQLVersionNumber": "string", 
 "verificationReportOutputPath": 
 "C:/temp/report.xml", "startTime": "2020-12-
 17 09:36:54.000000",
 "endTime": "2020-12-17 09:37:26.000607",
 "elapsedTime": 32607,
 "totalWarningQuantity": 1,
 "totalErrorQuantity": 2,
 "seqInputQuantity": 3,
 "seqIDQuantity": 
 3, 
 "errorSummary": 
 \Gamma{
      "index": 0, "reportValue": "",
      "type": "WARNING",
      "params":com.wipo.st26.ipotool.models.ServiceRequest@58
      87858, "key": "X_EARLIEST_PRIO_APPLICATION_ID_MISSING",
      "locmessage": "Earliest priority application information is absent. It must be 
provided when a priority claim is made to an earlier application.",
      "detectedSequence": "",
      "dataElement": "PROPERTY_NAMES.EARLIEST_PRIORITY_APPLICATION"
    },
```
}

```
"reportValue": "",
      "type": "WARNING",
      "params":com.wipo.st26.ipotool.models.ServiceRequest@5887
      858, "key": "X_EARLIEST_PRIO_APPLICATION_ID_MISSING",
      "locmessage": "Earliest priority application information is absent. It must be 
provided when a priority claim is made to an earlier application.",
      "detectedSequence": "",
      "dataElement": "PROPERTY_NAMES.EARLIEST_PRIORITY_APPLICATION"
    },
    {
      "index": 0,
      "reportValue": "-
      "type": "ERROR",
      "params": {},
      "key": "INVENTION TITLE MISSING",
      "locmessage": "The invention title is missing. At least one invention title 
      must be entered.", "detectedSequence": "",
      "dataElement": "PROPERTY_NAMES.INVENTION_TITLE_BAG"
    },
    {
      "index": 1, 
      "reportValue": "-
      "type": "ERROR",
      "params": {},
      "key": "INVENTION_TITLE_MISSING",
      "locmessage": "The invention title is missing. At least one invention title 
      must be entered.", "detectedSequence": "",
      "dataElement": "PROPERTY_NAMES.INVENTION_TITLE_BAG"
```
### 4.2. Prüfbericht

Bedienungsanleitung

Wie in Abschnitt 3 erwähnt, befindet sich der generierte Prüfbericht nach der Validierung unter "verificationReportOutputPath", der sich standardmäßig für die XML-Berichtsdatei unter "/temp/st26/reports/[verificationID]/report.xml" und für die HTML-Berichtsdatei unter "/temp/st26/reports/[verificationID]/report.html" befindet.

In der Datei application.properties können Sie die Generierung von HTML-Berichten aktivieren oder deaktivieren. Den Wert "true", um die Berichterstellung zu aktivieren, und den Wert "false", um sie zu deaktivieren.

app.property.html=true

Der Inhalt dieses Berichts wird an den Callback-Endpunkt innerhalb des Feldes errorSummary des ServiceRequest gesendet. Ein Beispiel für dieses Feld findet sich in den oben in Abschnitt 4 angegebenen Beispielanfragen.

## 5. Konfiguration

Bedienungsanleitung

#### 5.1. Standardeinstellungen

Der Validator wird mit Hilfe einer Eigenschaftsdatei konfiguriert. Die Standarddatei application.properties hat die folgenden Werte<sup>3</sup>:

```
########### WIPO Sequence Validator properties
## -- FOLDERS --
#Base path to be used by the rest of folders 
app.basePath=/temp/st26/
 #Folder to put the files to be processed\ 
app.inboxPath=${app.basePath}inbox/
 #Folder to store the ST26 files once validated 
 app.outboxPath=${app.basePath}outbox/
 #Folder to store the validation reports 
 app.reportsPath=${app.basePath}reports/
 #Folder to store the parameters 
 app.paramsPath=${app.basePath}params/
 #Parent folder for full and formality folders 
 app.processPath=${app.basePath}process/
 #Files in process for a full validation are stored in this folder 
 app.process.fullPath=${app.processPath}full/
 #Files in process for a formality validation are stored in this folder 
 app.process.formalityPath=${app.processPath}formality/
 alternativeResourceBasePath=${app.basePath}alt_resources
 ## --PREFERENCES --
 #To enable the rule VXQV49 set this value to true, default value is false. 
 app.preferences.optionalEnglishQualifierValue=false
 # Please enter either: ERROR or WARNING to specify the type of the verification message 
 for the rule VXQV_49, default value is "WARNING". 
 app.preferences.optionalRuleType=WARNING
 #locale used for the localized messages from the verification report 
 validator_locale=en
 api.URL= 
 app.property.html=true
```
ı

```
app.version=@project.version@ 
## -- WATCHER --
# These properties control the process looking for files in the folders to be processed
# (see: https://docs.spring.io/spring-framework/docs/current/javadoc-
api/org/springframework/scheduling/concurrent/ThreadPoolTaskExecutor.html)
processing.delay=10000 
processing.corePoolSize=5
#Max number of files being validated concurrently 
processing.maxPoolSize=10 
processing.queueCapacity=1000 processing.enabled=true
##-- LOGGING (see https://logback.qos.ch/manual/configuration.html) 
logging.level.root=info
logging.level.org.wipo=info
logging.pattern.console=%d{yyyy-MM-dd HH:mm:ss} [%thread] %-
5level %logger{36} - %msg%n
# HEALTH ENDPOINT
management.endpoints.jmx.exposure.include=health # 
Show details of health endpoint 
management.endpoint.health.show-details=always
```
Um den Wert der hier bereitgestellten Parameter zu ändern, sollte eine alternative Datei "application.properties" verwendet werden. In der Dokumentation zu Spring Boot werden mehrere Optionen beschrieben: https://docs.spring.io/spring-boot/docs/2.0.6.RELEASE/reference/html/bootfeatures-external- config.html#boot-features-external-config-application-property-files

Die einfachste Option wäre die Bereitstellung einer neuen Datei "application.properties", nach der an den folgenden Orten in der Reihenfolge der Operationen gesucht wird:

- a) Ordner "/config" im aktuellen Verzeichnis [Hinweis: Wird der Validator als WAR-Datei in Tomcat bereitgestellt, befindet sich dieser Ordner im Ordner "lib", z.B. "/opt/apachetomcat/lib/config"];
- b) Aktuelles Verzeichnis [Hinweis: Wird der Validator als WAR-Datei in Tomcat bereitgestellt, befindet sich dieser Ordner im Ordner "lib", z.B. "/opt/apache-tomcat/lib/"];
- c) \$classpath oder config package; dann
- d) \$classpath root.

Außerdem können Pfad und Name der Konfigurationsdatei angegeben werden, indem beim Starten des Tools der Parameter in der Befehlszeile festgelegt wird:

Für den Einsatz mit JAR:

java -jar -Dspring.config.location= <PATH\_TO\_FILE> wipo-sequence-

validator.jar

Für den Einsatz mit WAR auf Tomcat sollte der folgende Eintrag zu CATALINA\_OPTS hinzugefügt werden:

export CATALINA\_OPTS="-Dspring.config.location=<PATH\_TO\_FILE>

Bei Verwendung von WAR kann auch die neue Datei application.properties in den Ordner "WEB-INF/classes" der Webanwendung kopiert werden, oder die existierende Datei wird bearbeitet.

#### 5.2. Konfigurieren der Prüfregel VXQV\_49

app.preferences.optionalEnglishQualifierValue=false app.preferences.optionalRuleType=WARNING

Der Wert "optionalEnglishQualifierValue" in der Datei application.properties kann auf 'true' gesetzt werden, wenn der Benutzer die Regel VXQV\_49 aktivieren möchte, und der Schweregrad der Regel kann durch Aktualisieren des Wertes optionalRuleType auf 'ERROR' oder 'WARNING' festgelegt werden. Die Standardwerte für diese beiden Eigenschaften werden oben angezeigt.

#### 5.3. Überprüfen Sie den Zustand ("health") des Endpunkts

# HEALTH ENDPOINT

management.endpoints.jmx.exposure.include=health

Der Validator-Dienst hat einen Endpunkt "/health" implementiert, der grundlegende Informationen über den Zustand ("health") der Anwendung liefert.

Um den Endpunkt "/health" zu untersuchen, lautet die URL http://localhost:8080/wipo-sequencevalidator/actuator/health -URL. Der Endpunkt sollte Folgendes anzeigen:

- Der Zustand ist 'UP', solange die Anwendung in fehlerfreiem Zustand ist.
- Der Zustand 'DOWN' wird angezeigt, wenn die Anwendung aufgrund von Problemen wie der Verbindung mit der Datenbank oder fehlendem Festplattenspeicher usw. fehlerhaft wird.

Der Endpunkt /health zeigt nur einen einfachen 'UP'- oder 'DOWN'-Zustand an. Die folgende Eigenschaft in der Datei application.properties liefert die vollständigen Details, einschließlich des Status aller Zustandsindikatoren, der im Rahmen der Zustandsprüfung überprüft wurde.

```
# Show details of health endpoint 
management.endpoint.health.show-
```
Der Endpunkt /health enthält jetzt die Details des DiskSpaceHealthIndicator, der im Rahmen der Zustandsprüfung ausgeführt wird.

Der Endpunkt /health wird auf diese Weise als eine Reihe von Schlüssel/Wert-Paaren angezeigt und enthält weitere Details. Ein Beispiel ist unten dargestellt:

<sup>{&</sup>quot;status":"UP","details":{"diskSpace":{"status":"UP","details":{"total":511123124224,"free":373225091072,"threshold":10485760}}}}

#### 5.4. Lokalisierte Meldungen

Der Validator kann eine lokalisierte Meldung, z.B. im Prüfbericht, in jeder der zehn offiziellen PCT-Sprachen (Arabisch, Chinesisch, Deutsch, Englisch, Französisch, Japanisch, Koreanisch, Portugiesisch, Russisch, und Spanisch) bereitstellen.

Standardmäßig werden diese Meldungen in Englisch bereitgestellt. Um den Validator so zu konfigurieren, dass er diese Meldungen in anderen Sprachen bereitstellt, muss der Parameter validator locale der Datei application.properties auf den entsprechenden Sprachcode

#Local used for the localized messages from the verification report validator\_locale=en

eingestellt werden.

 $\Gamma$ 

 $\mathbf{I}$ 

Hinweis: Der Validator sollte neu gestartet werden, damit die in der neuen Datei "application.properties" festgelegten Eigenschaften angewendet werden können.

#### 5.5. Benutzerdefinierte Organismusnamen

Damit Ämter ihre eigenen, benutzerdefinierten Organismusnamen bereitstellen können, die nicht Teil der ursprünglichen vordefinierten Liste der Organismusnamen sind, kann eine Liste der benutzerdefinierten Organismen bereitgestellt werden, indem eine neue sogenannte Datei "custom organism.json" im Ordner "alternativeResourceBasePath" erstellt wird. Diese

```
 {"value":"Custom Organism Sample"},
 {"value":"Custom Organism Sample 2"}
```
Datei sollte die folgende Struktur aufweisen:

Hinweis: Im Gegensatz zur vordefinierten Liste der Organismusnamen sind alle Organismen in einer einzigen JSON-Datei enthalten, anstatt für jeden Buchstaben des Alphabets in eine JSON-Datei aufgeteilt zu werden.

#### 5.6. Referenzieren von ST.26 DTD-Dateien

Standardmäßig referenziert der Validator die neueste Version von ST.26 DTD. Die aktuelle Version des WIPO Sequence Validators basiert auf Version 1.3 von WIPO ST.26 DTD $^3$ .

Diese Kopie der neuesten Version von ST.26 DTD ist in der Validator-Bibliothek enthalten, die sich im Ordner "/src/main/resources" des Source-Codes befindet (dies ist der definierte Dateipfad, auf den innerhalb der JAR- oder WAR-Datei verwiesen wird). Sie wird in der Datei "catalog.xml" im selben

```
<?xml version="1,0" encoding="UTF-8"?> 
<catalog xmlns="urn:oasis:names:tc:entity:xmlns:xml:catalog">
 <public publicId="-//WIPO//DTD Sequence Listing 1.3//EN" 
 uri="ST26SequenceListing_V1_3.dtd"/>
</catalog>
```
Ordner referenziert, wie im Folgenden dargestellt wird:

Anweisungen zum Einbeziehen einer neuen DTD finden Sie unten. Bei der Validierung wird die Version der DTD verwendet, die in der DOCTYPE-Deklaration der XML-Datei festgelegt ist. Zunächst wird die publicId verwendet, um den Speicherort der zu verwendenden DTD-Datei zu

identifizieren. Ist die publicId nicht im Katalog enthalten, versucht das System, die DTD-Datei im Stammverzeichnis zu finden, in dem der Java-Prozess ausgeführt wird.

<sup>3</sup>Gültig ab Februar 2023

#### 5.6.1. Angabe einer alternativen DTD-Version für die Validierung

Um WIPO ST.26-Dateien validieren zu können, die auf eine ältere Version der ST.26 DTD verweisen, muss diese ST.26 DTD-Datei dem Validator zur Verfügung gestellt werden, um eine entsprechende Validierung zu ermöglichen.

Um dies zu erreichen, gibt es zwei alternative Ansätze:

- Dekomprimieren Sie die JAR-Datei und fügen Sie einen Verweis auf die zusätzliche oder alternative ST.26-DTD-Datei in den Ordner "src/main/resources" ein.
- $\bullet$  Ändern Sie die Datei catalog.  $x$ ml und fügen Sie einen neuen Eintrag für die zusätzliche ST.26 DTD hinzu oder bearbeiten Sie den vorhandenen Eintrag.

Zum Beispiel:

```
<?xml version="1,0" encoding="UTF-8"?> 
<catalog xmlns="urn:oasis:names:tc:entity:xmlns:xml:catalog">
<public publicId="-//WIPO//DTD Sequence Listing 1.2//EN" 
uri="ST26SequenceListing_V1_2.dtd"/>
<public publicId="-//WIPO//DTD Sequence Listing 1.3//EN" 
uri="ST26SequenceListing_V1_3.dtd"/>
</catalog>
```
Anstatt die JAR-Datei zu ändern, sollten Sie die folgenden Schritte befolgen:

- a. Kopieren Sie catalog.xml und alle DTDs in einen lokalen Ordner;
- b. Ändern Sie catalog.xml , um einen Verweis auf die zusätzliche ST.26 DTD einzubeziehen; und
- c. Legen Sie diese Java-Systemeigenschaft beim Start fest: xml.catalog.files=<path\_to\_catalog.xml>

Hinweis: In Tomcat für Windows können Sie diese Umgebungsvariable hinzufügen:

set "JAVA\_OPTS=%JAVA\_OPTS% -Dxml.catalog.files=C:\\temp\\tomcat\\sharedclasspath\\catalog.xml"

[WICHTIG: Der Einbezug einer anderen Version der ST.26 DTD ermöglicht die "Formalitäts"- Validierung der XML-Datei gegen die referenzierte ST.26 DTD, aber die "vollständige" Validierung erfordert wahrscheinlich eine Änderung des Source-Codes, um die Prüfregeln zu implementieren. Daher wird empfohlen, mehrere DTDs nur bei der Durchführung einer "Formalitäts"-Validierung zu verwenden].

#### 6. Validator REST API

In diesem Abschnitt werden die Anwendungsfälle der Validator-API spezifiziert. Es gibt drei Dienste oder Anwendungsfälle:

- Validieren einer Datei im "Inbox"-Ordner; (Abschnitt 6.1)
- Validieren einer Datei als Teil der Anforderung (Abschnitt 6.1); und
- Abfragen des Status einer Validierung (Abschnitt 6.2).

Die API-Spezifikation für diesen Dienst (geschrieben in OAS 3.0 [YAML File]) ist vollständig in Anhang II zu finden.

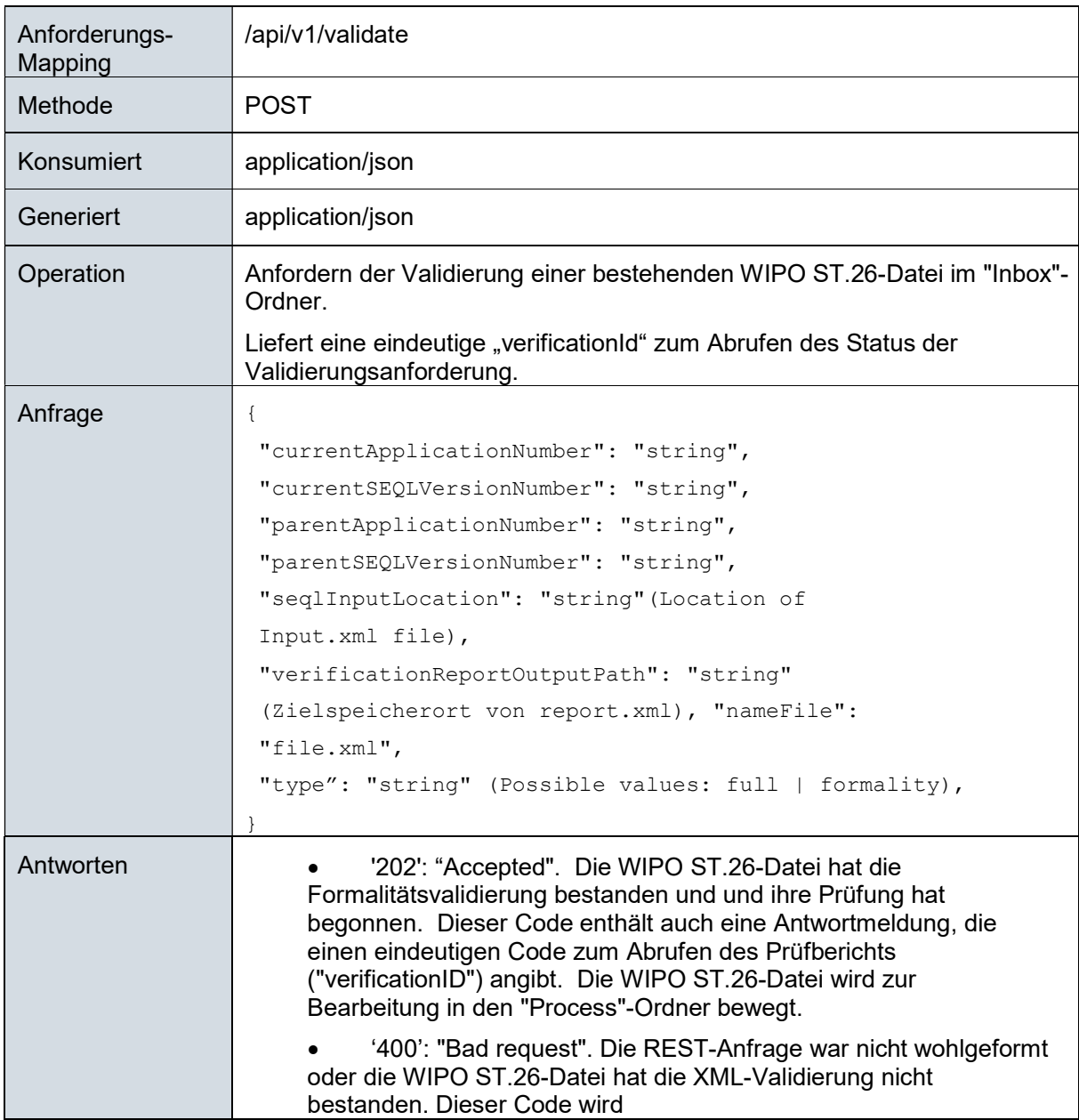

#### 6.1. Validierung der WIPO ST.26-Datei

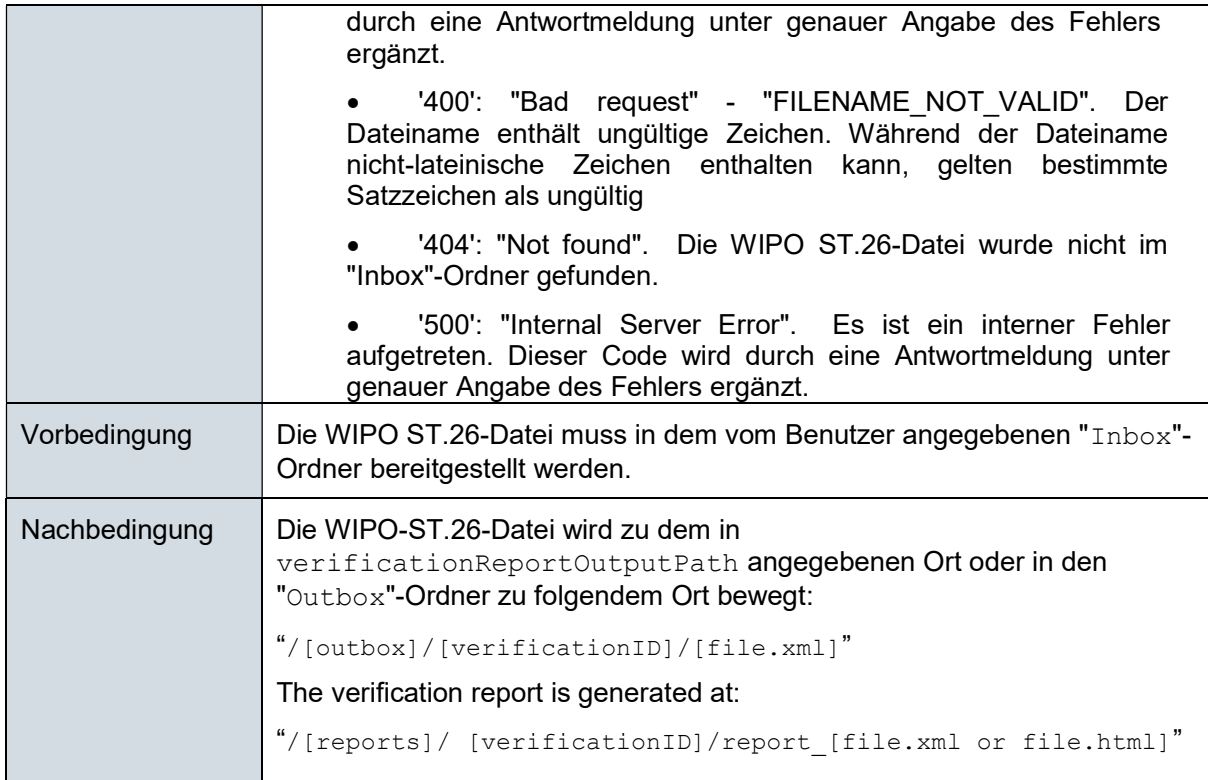

Hinweis: Der validierte Dateiname kann nicht-lateinische Zeichen enthalten, akzeptiert jedoch keine reservierten Zeichen.

## 6.2. Status der Validierung anfragen

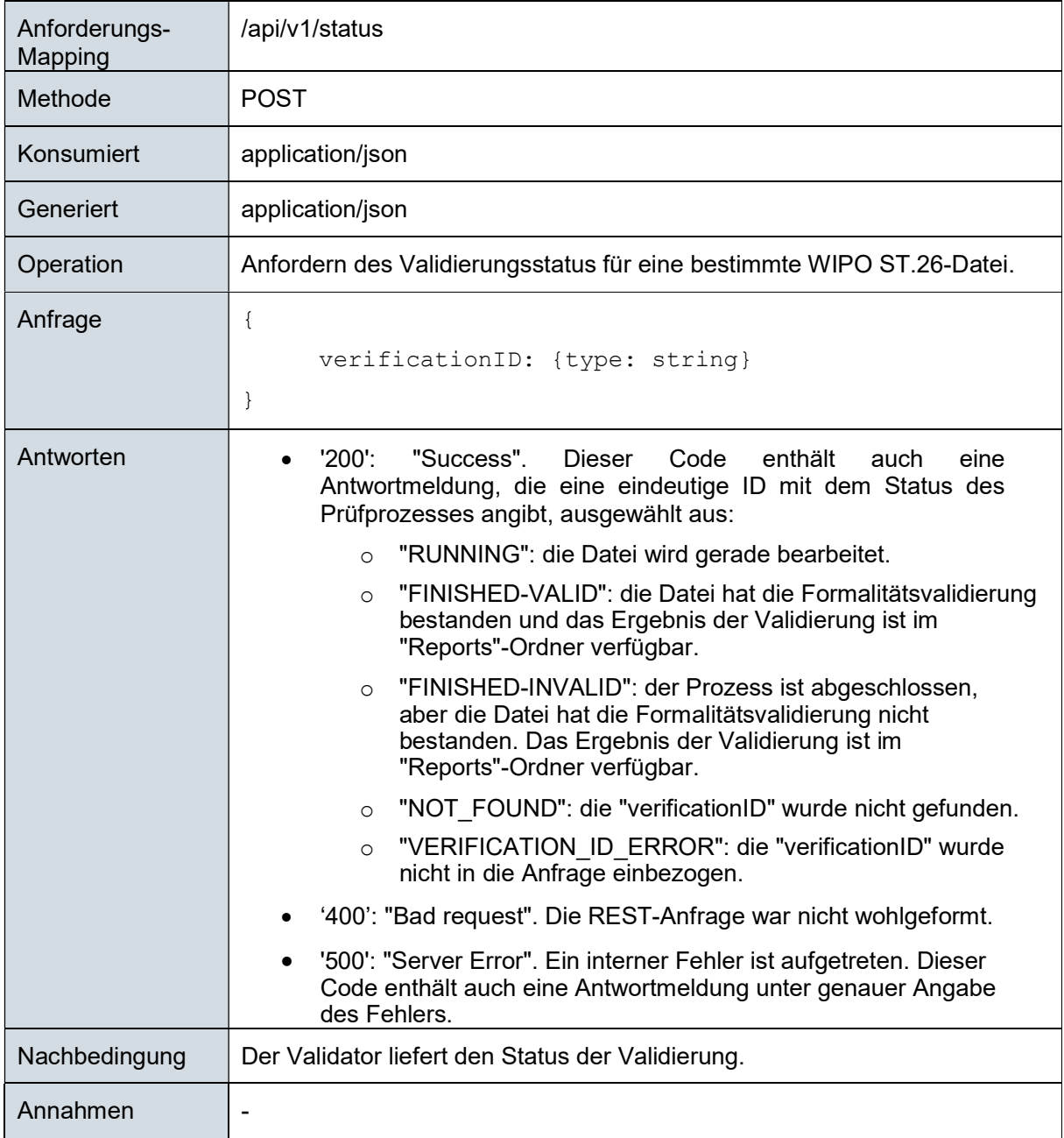

[Anhang I folgt]

## Anhang I: Beispiel eines XML-Prüfberichts

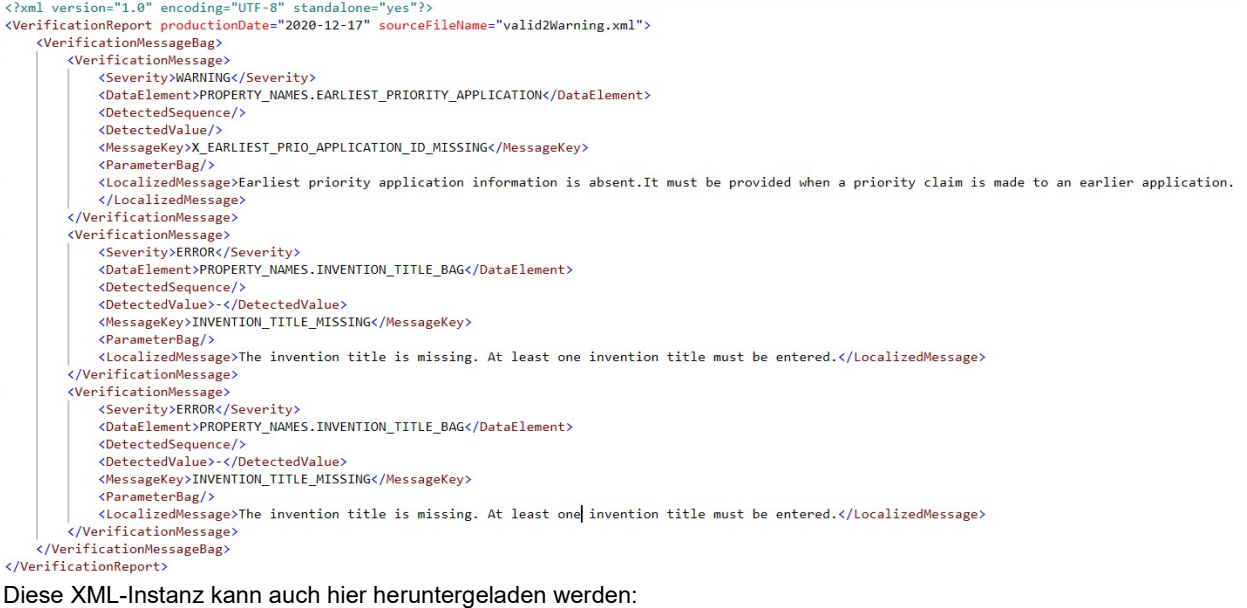

https://www.wipo.int/standards/en/sequence/example\_verification\_report.xml

[Anhang II folgt]

## Anhang II: Vollständige API-Spezifikation (YAML)

Die vollständige API-Spezifikation kann hier heruntergeladen werden: https://www.wipo.int/standards/en/sequence/complete\_validator\_api\_specification.yml

[Anhang III folgt]

## Anhang III: Eigenschaftsnamen (JSON)

Die im Tool verwendeten Eigenschaftsnamen können hier heruntergeladen werden: https://www.wipo.int/standards/en/sequence/propertynames.json

Beachten Sie, dass dies ein Teil des Source-Codes ist und bei Bedarf zusammen mit der Implementierung aktualisiert wird.

[Anhang IV folgt]

## Anhang IV: Beispiel eines HTML-Prüfberichts

#### **Verification report**

#### **Verification Report Information**

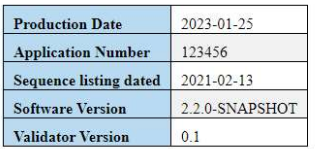

#### **Verification Messages**

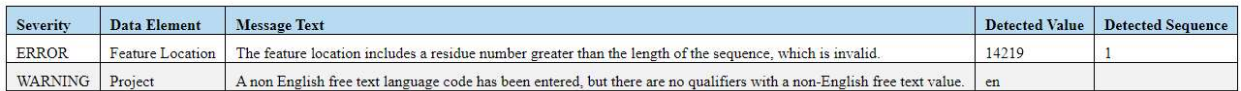

[Ende des Dokuments]